# **Anatomy of AgMRI**

Get to know the anatomy of AgMRI with this quick guide so you can diagnose issues in your operation.

#### **1. Header**

The header is visible throughout AgMRI, allowing you to:

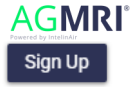

Quickly navigate back to the field list view Sign Up (if you haven't already)

 $\blacktriangle$  Hi admin $\blacktriangleright$ 

Access Account Tools

- *My Account.* Update your profile or change your password.
- *Settings.* Depending on your level of access, you will be able to view things such as the flight schedule, field information, files associated with your account (planter files, spray maps, yield maps, etc.) and users, where you can control who has access to your account.
- *Help.* Access our Help menu to get contextual information about the various aspects of AgMRI. Have questions we didn't answer? Use the next menu item:
- *Contact Support.* We love hearing from you! Use this tool to send questions, suggestions, or feedback.
- *Log Out.* Exit the tool.

## **2. Field Information**

Displays the name of the currently selected field. Click the information icon  $\Phi$  to display additional details such as Division Name, Farm Name, Acreage, Crop, Planting Date and Description.

# **3. Field Navigation and Sorting**

Search for a particular Farm, Field or Crop and sort by a variety of AgMRI insights to see where you should prioritize your efforts.

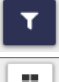

Collapse the Search and Sort Menu

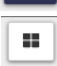

Switch to a tile view of your fields

# **4. Field Scores**

Get at-a-glance insight into the overall health of your fields.

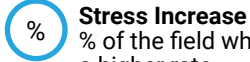

#

%

°F

#

a higher rate

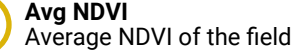

**Veg Emerge**

% of healthy versus missing or damaged plants

**Avg Temp** Average temperature of the field

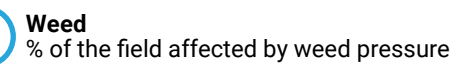

#### **Weather**

Weather conditions the day the field was flown

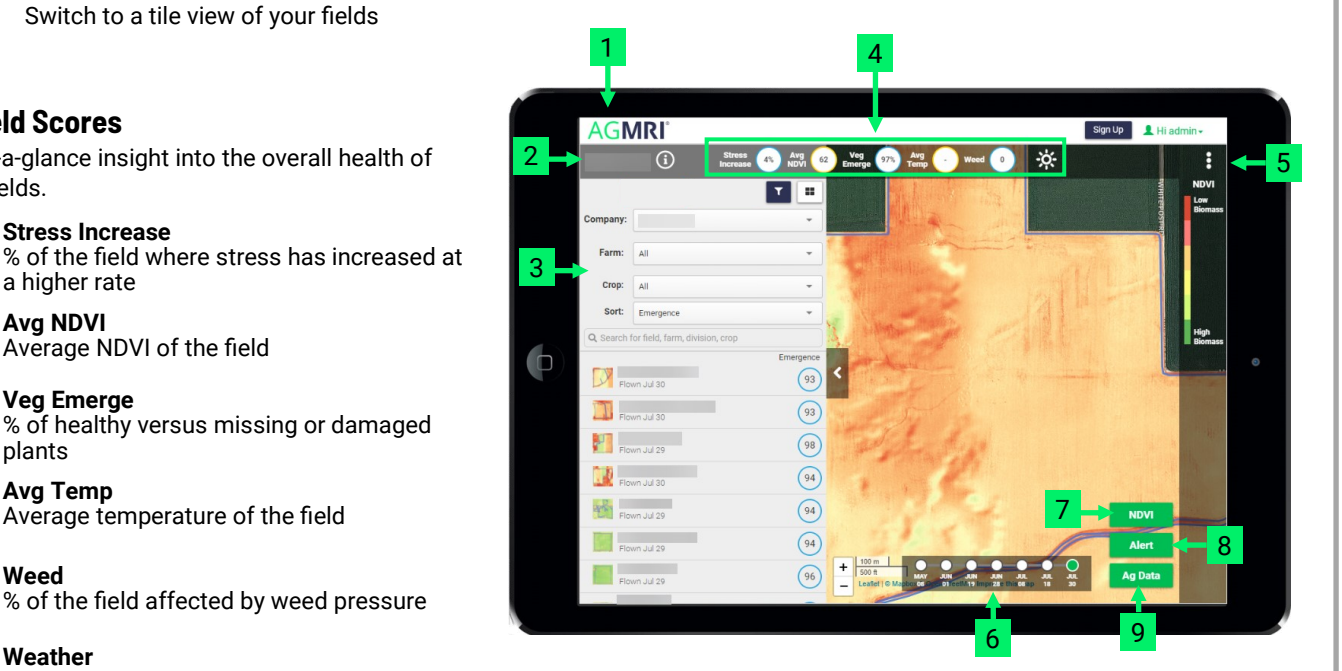

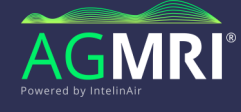

## **5. Tools Menu**

AgMRI's tools menu gives you even more ways to view and analyze your fields.

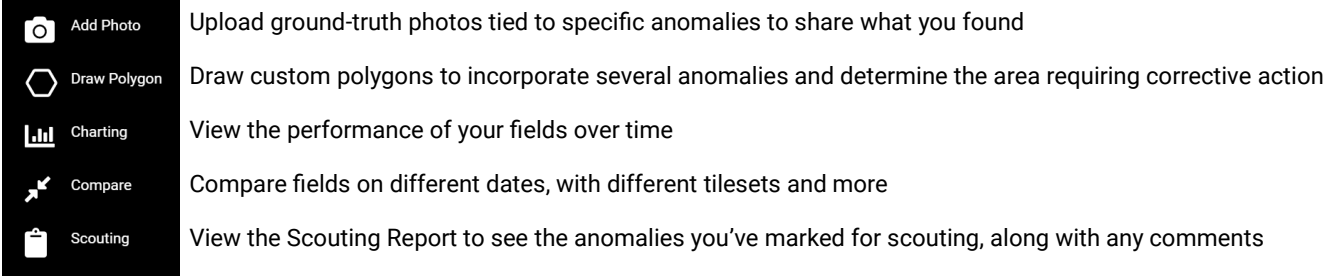

# **6. Flight Dates**

Navigate between the flights for each field.

## **7. Tilesets**

Throughout the season, AgMRI's tilesets provide a variety of insights.

- RGB Standard color image; similar to pictures taken with a normal camera or what can be seen with the human eye
- NDVI Normalized Difference Vegetation Index; a general indicator for plant health; healthy plants show up as green, while plants that are not performing well or bare soil will show as yellow or orange
	- CIR Color Infrared images shows healthy vegetation as red; provides additional insight into what can be seen in the High Biomass Low Biomass
- RGB image; also useful for identifying weeds in the early season High Biomass Low Biomass
- THERM Measures thermal energy, which correlates to heat; provides insights into local weather factors, such as direct sunlight and soil moisture, and how the plants are reacting to those conditions

Cool **Cool** Hotel Hotel Hotel Hotel Hotel Hotel Hotel Hotel Hotel Hotel Hotel Hotel Hotel Hotel Hotel Hotel Hotel Hotel Hotel Hotel Hotel Hotel Hotel Hotel Hotel Hotel Hotel Hotel Hotel Hotel Hotel Hotel Hotel Hotel Hotel

- VEG Helps visualize the density of growth and pinpoint emergence and crop health—row by row<br>Less He **Less Healthy**
- TOPO AgMRI includes LIDAR data to help identify underlying issues related to slope, topography and drainage that may be affecting performance in your field

#### **8. Analytics**

AgMRI's analytics coupled with our industry-leading resolution deliver measurable, reliable intelligence for your operation.

- ANOM Pinpoints abnormal areas in the field, providing precise and quantifiable insights
- CHANGE Shows areas where stress has increased at an unusual rate since prior flight
	- WEED Highlights weeds growing between the rows prior to canopy closure
- THERM ANOM Helps visualize the density of growth and pinpoint emergence and crop health—row by row
	- USER Displays user-drawn polygons

#### **9. Ag Data**

Review soil data, visualize planting, sprayer, and yield maps and compare hybrid performance to get even more insights into your crops' performance.

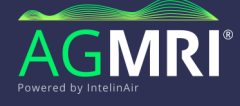